# COMO UTILIZAR HIFO EN LA ACTIVIDAD DIARIA DE FACULTAD DE ODONTOLOGÍA

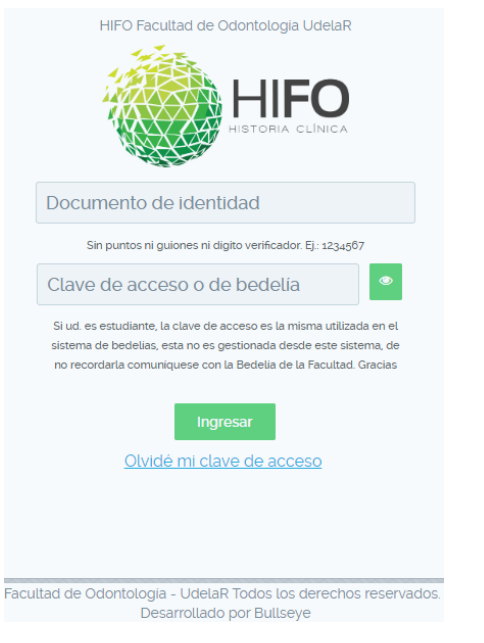

Escriba hifo.odon.edu.uy en la barra de su navegador. Ingrese su documento de identidad sin el digito verificador, su clave de bedelía en el siguiente casillero y a continuación seleccione INGRESAR

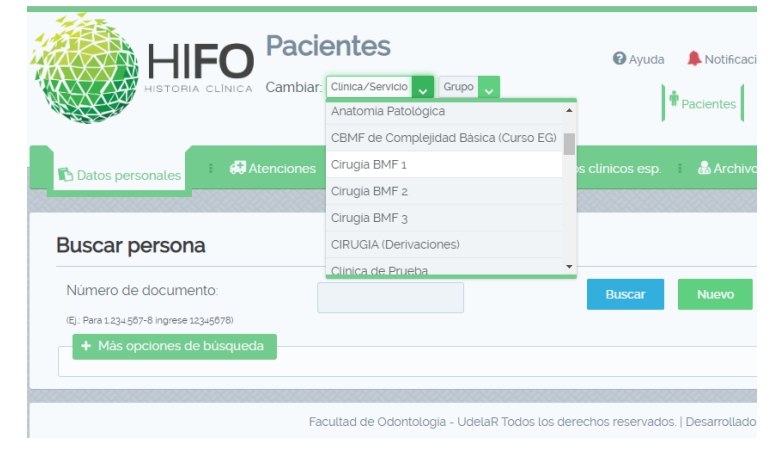

Luego de ingresar seleccione en que clínica y grupo esta trabajando ese día.

**Nota:** a diferencia de los estudiantes de grado la creación de los usuarios docentes y egresados se realiza en forma manual, dichos usuarios son gestionados a pedido de la unidad académica que integran.

## PRIMER CONTACTO CON EL PACIENTE

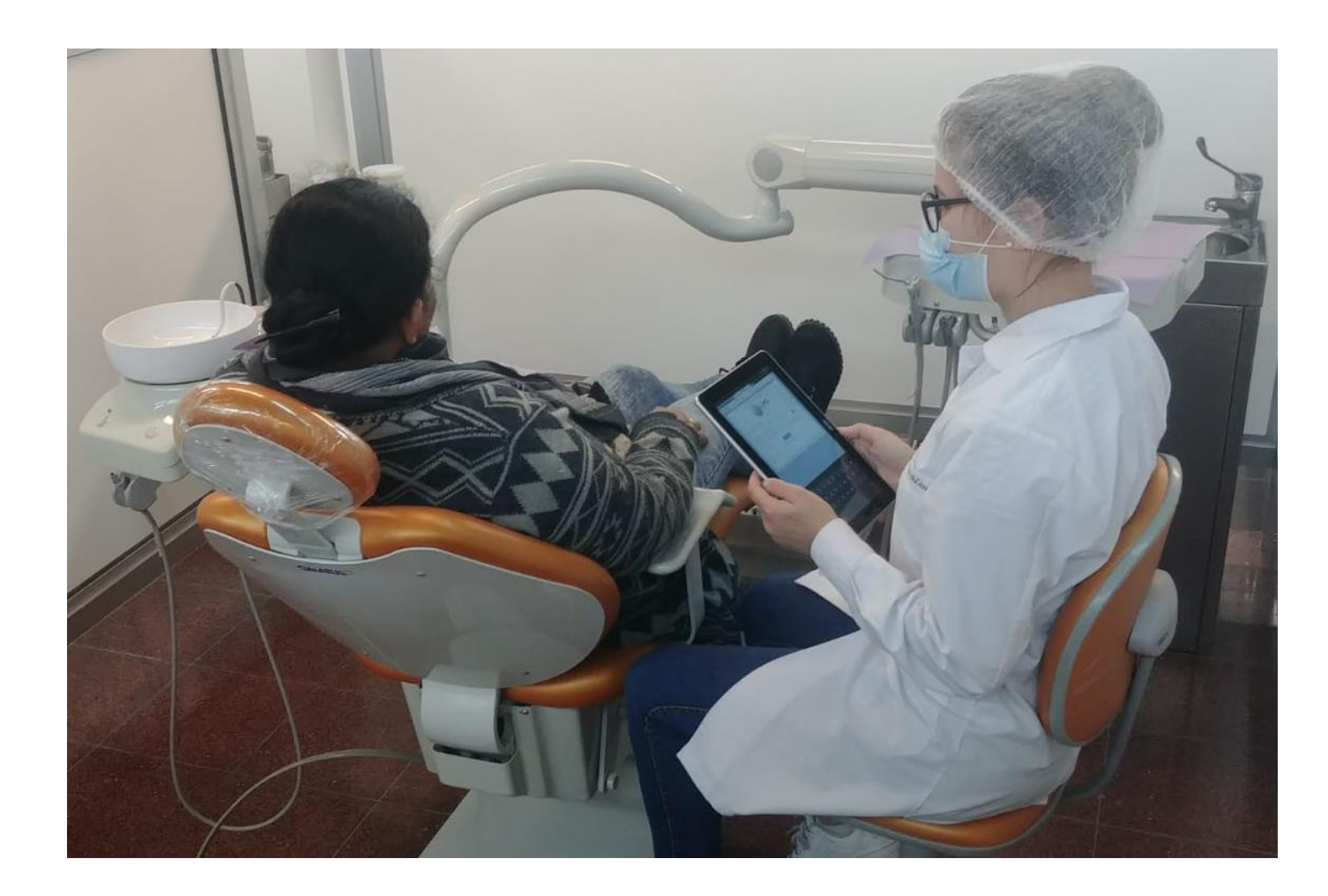

El paciente puede ser NUEVO (no esta registrado en HIFO) o estar REGISTRADO CON ANTERIORIDAD, la forma de ver esto es ingresando la cedula en el buscador.

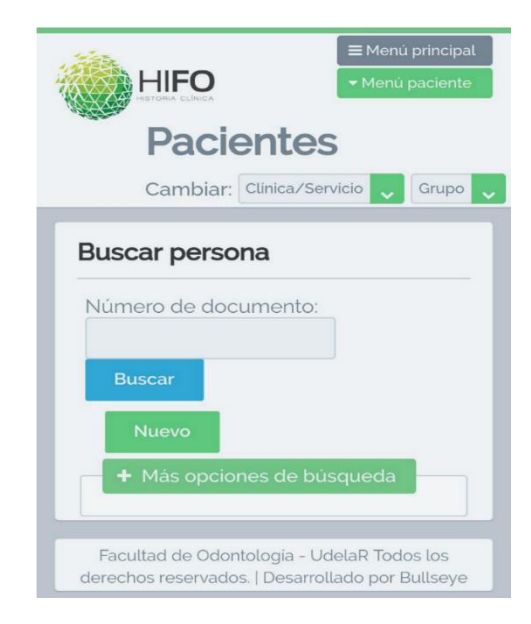

### Paciente NUEVO (no registrado en HIFO)

Guardar

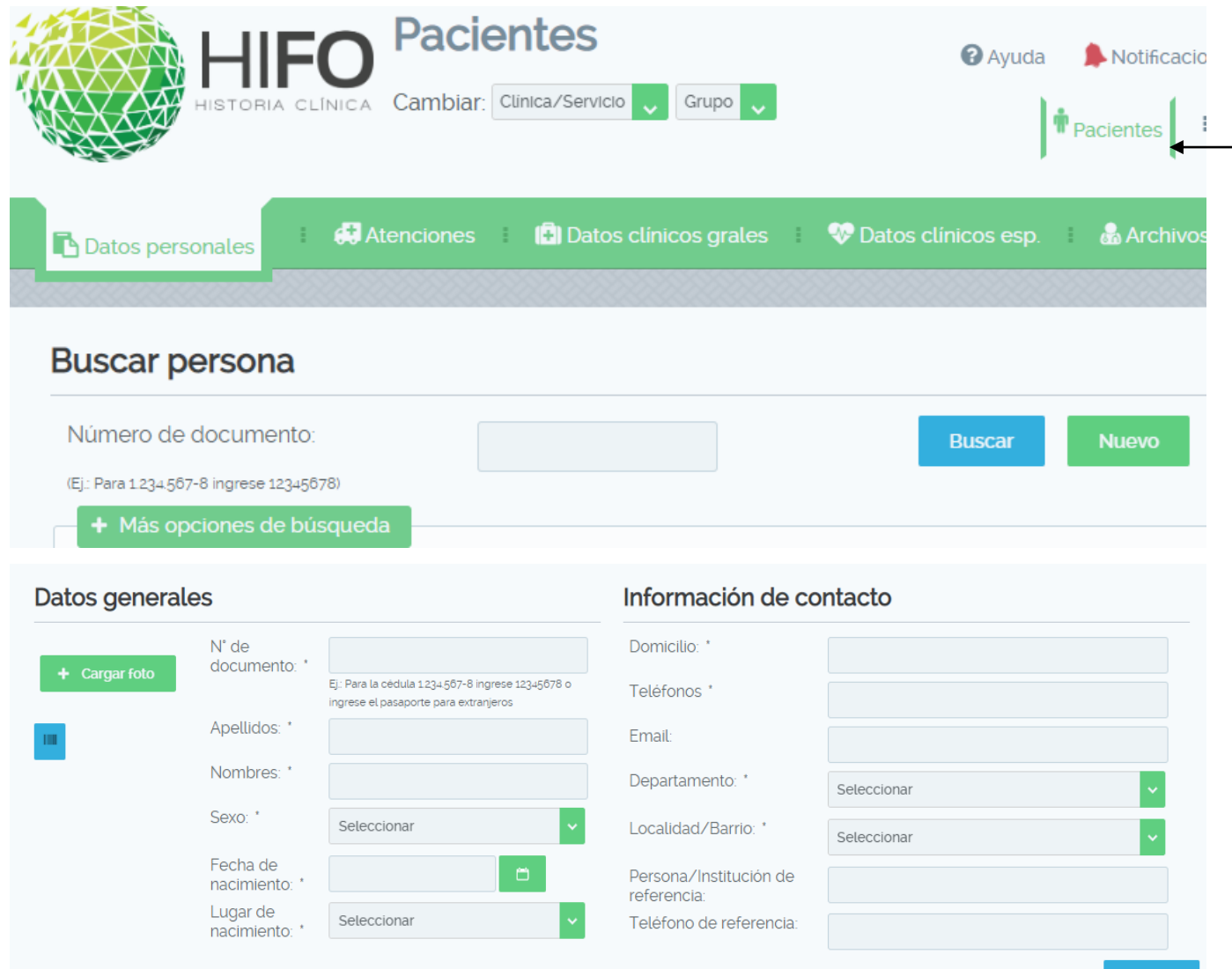

Dentro de la pestaña de DATOS PERSONALES que se encuentra en el - menú PACIENTES, debe seleccionar el botón NUEVO para hacer el registro.

Luego debe completar los datos del formulario que se despliega y GUARDAR.

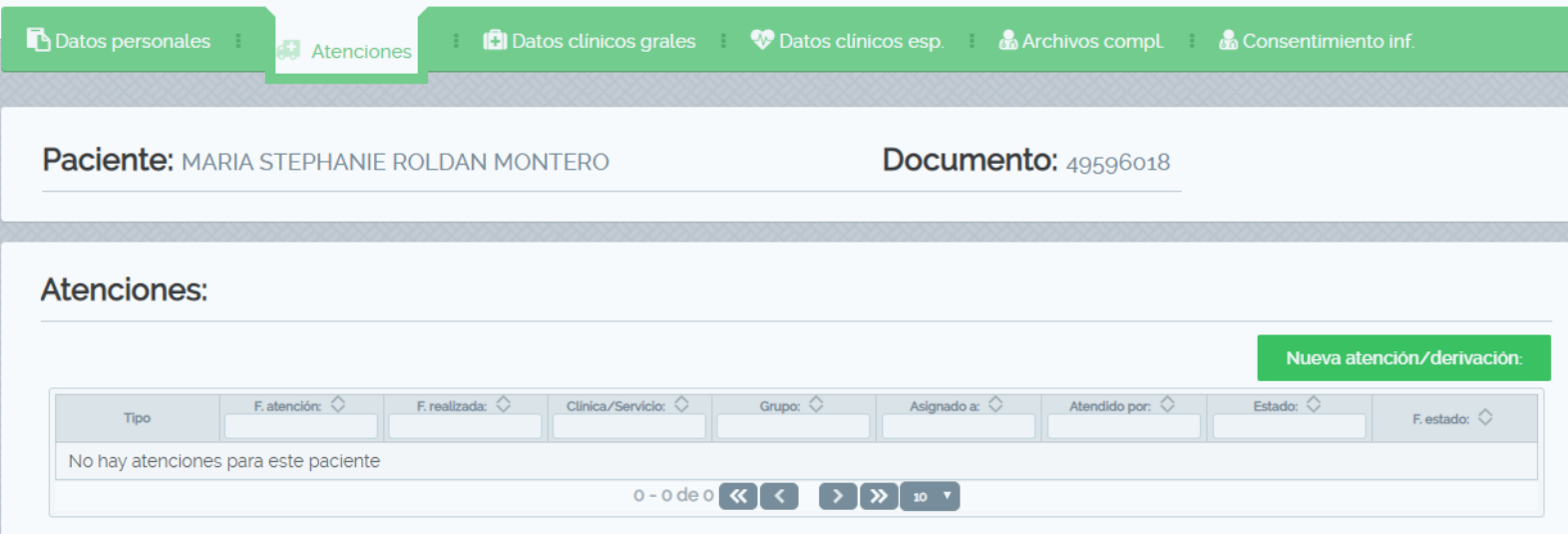

#### Ir a la pestaña de ATENCIONES y Seleccionar botón NUEVA ATENCIÓN/DERIVACIÓN.

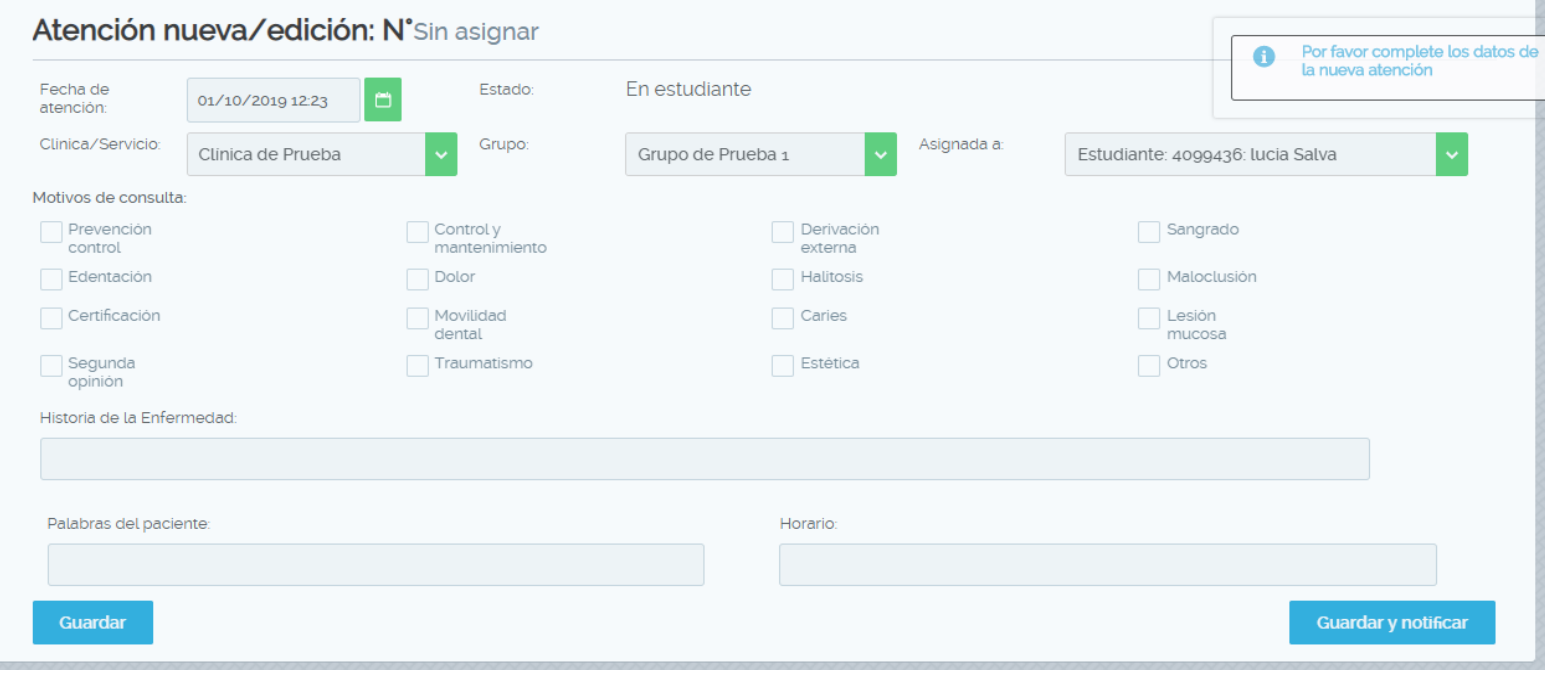

Completar el formulario de la atención con los datos que allí son requeridos y GUARDAR. Algunos datos se completan en forma automática (fecha, clínica, grupo y asignado a)

**NOTA**: Esta atención se crea en relación a un motivo de consulta , por lo tanto va a finalizar cuando se culmine con el tratamiento propuesto.

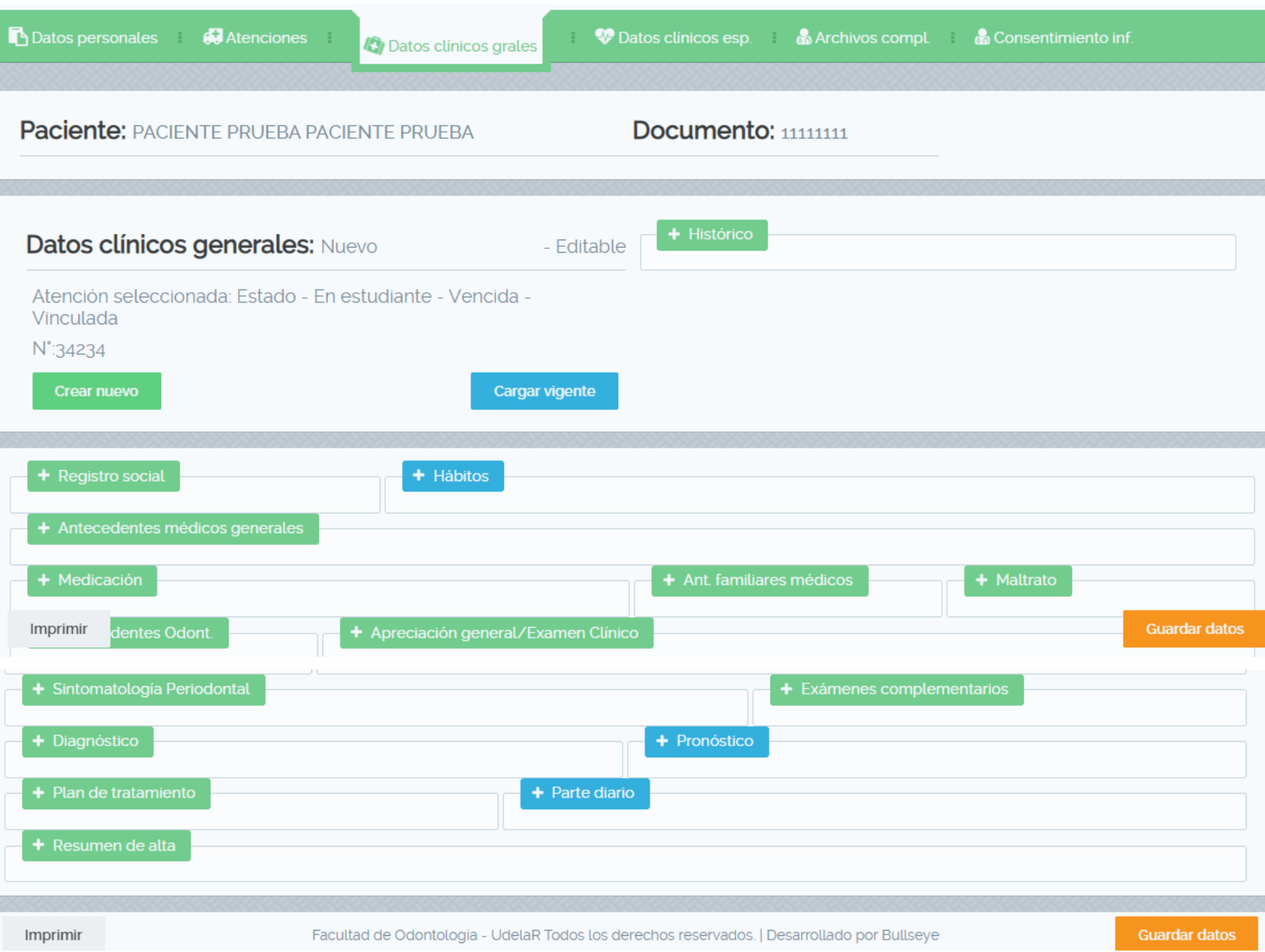

Ir a la Pestaña de DATOS CLÍNICOS GENERALES y completar lo que corresponda.

Las pestañas que están en azul es porque tienen algún dato cargado

Importante completar el **PARTE DIARIO**.

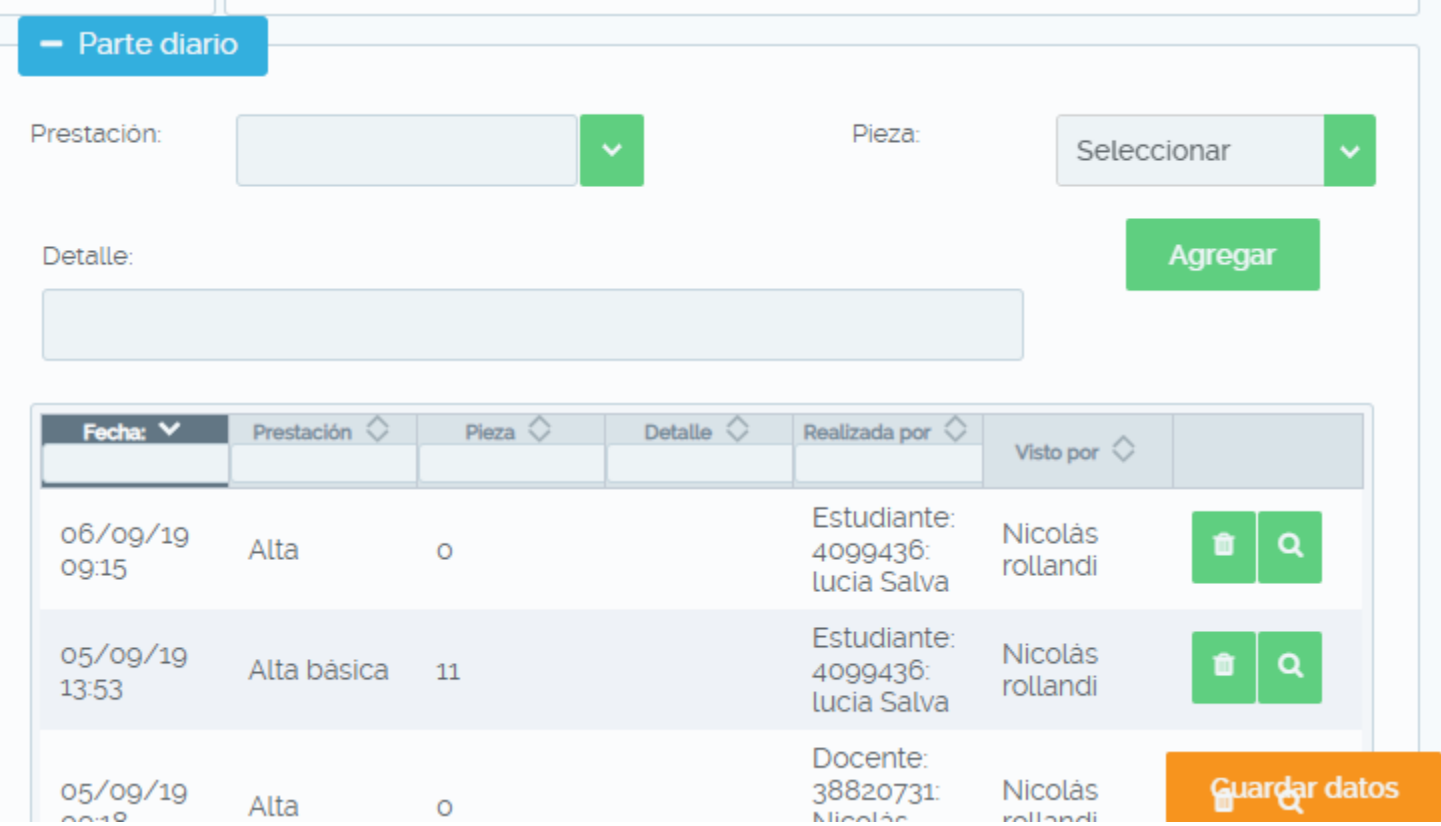

En el **Parte diario** luego de ingresar lo que Ud realizó, debe seleccionar el botón AGREGAR y a continuación GUARDAR DATOS.

**Es importante que este dato sea llenado el día que el paciente asiste a la consulta ya que automáticamente se pone la fecha de lo realizado.**

Es aquí en donde el docente va a validar lo que Ud hizo, puede hacerlo durante la clínica o en otro momento.

### Paciente que ya esta registrado en HIFO

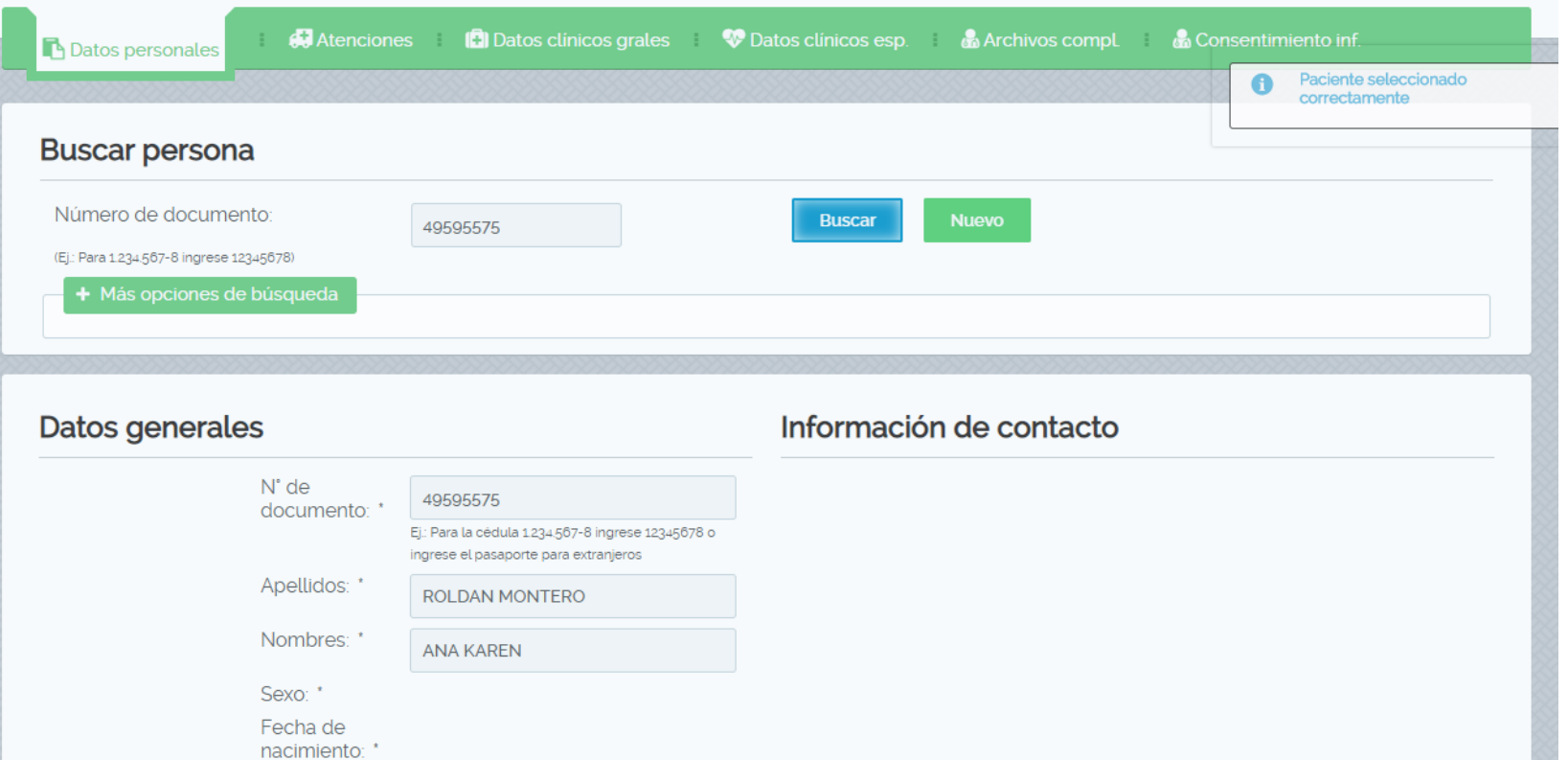

Al buscar el paciente por la cedula, si ya se encuentra registrado podrá ver los datos del Nombre, Apellido y Cedula de identidad.

**NOTA:** Si Ud ya tiene el paciente asignado verá todos los datos personales y no solo esos 3 antes mencionados.

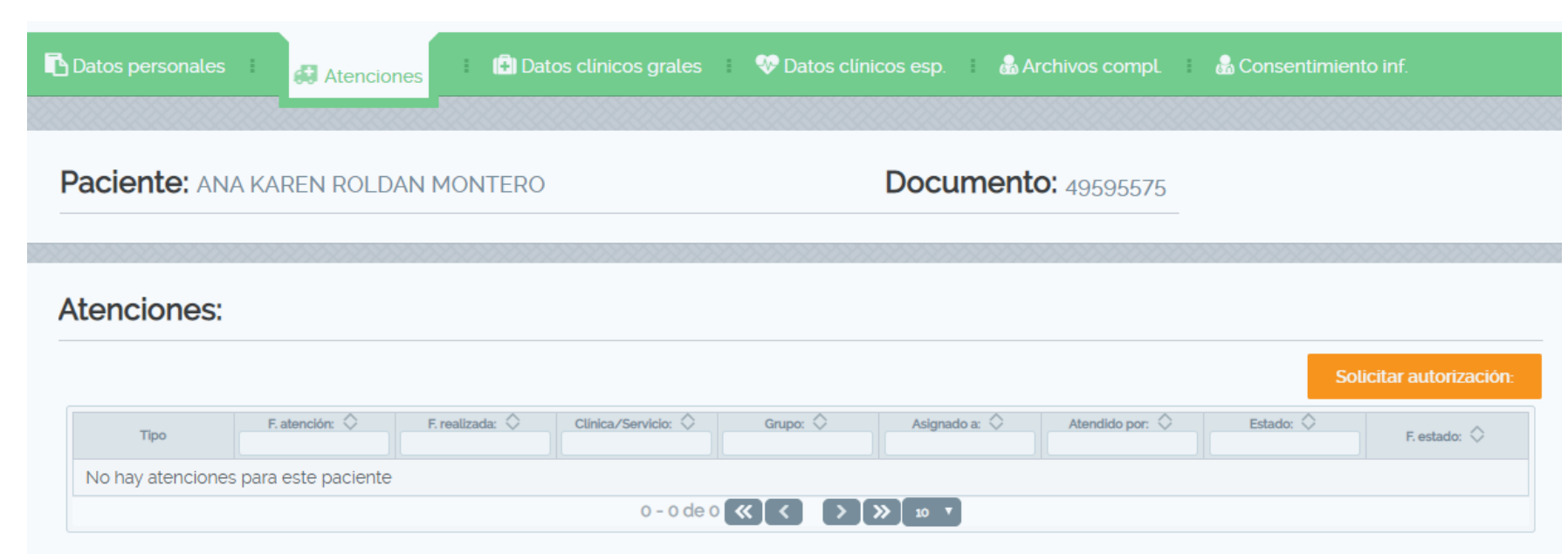

Debe ir a la pestaña de ATENCIONES y pedirle al Docente que le AUTORICE LA ATENCIÓN (debe hacer click en el botón Solicitar autorización).

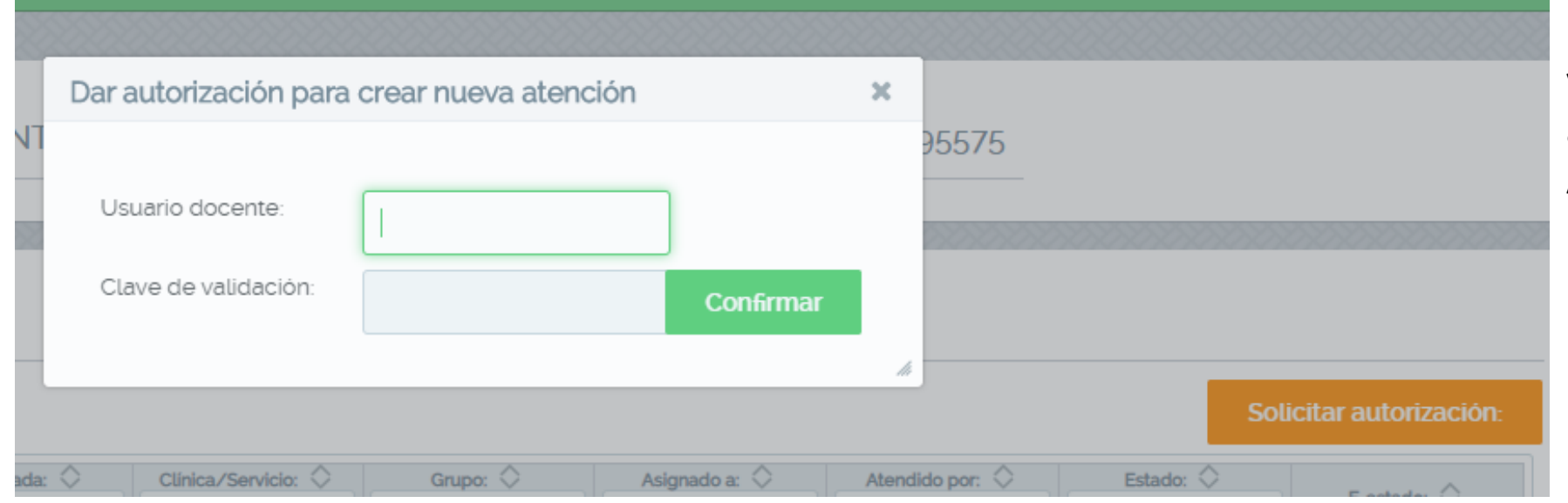

El Docente ingresara su Usuario y clave de validación para autorizarlo a crear la ATENCIÓN.

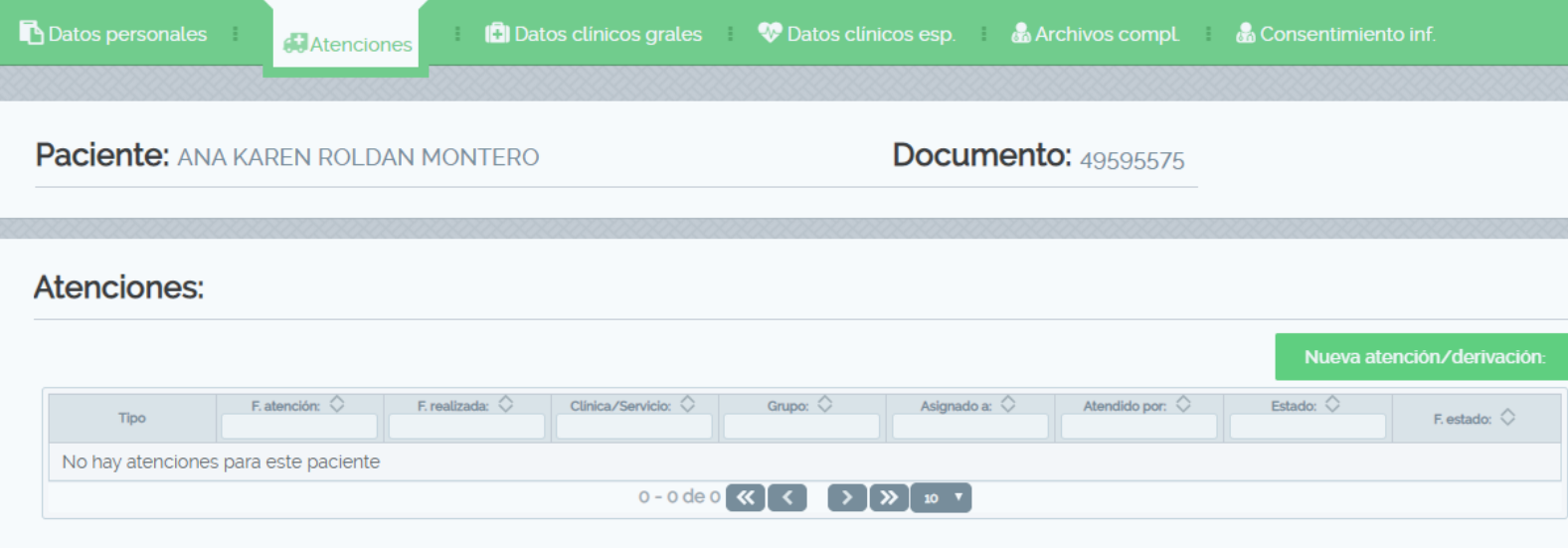

Automáticamente el botón naranja cambiará a verde dejándolo crear la atención.

Debe seleccionar: NUEVA ATENCIÓN/DERIVACIÓN.

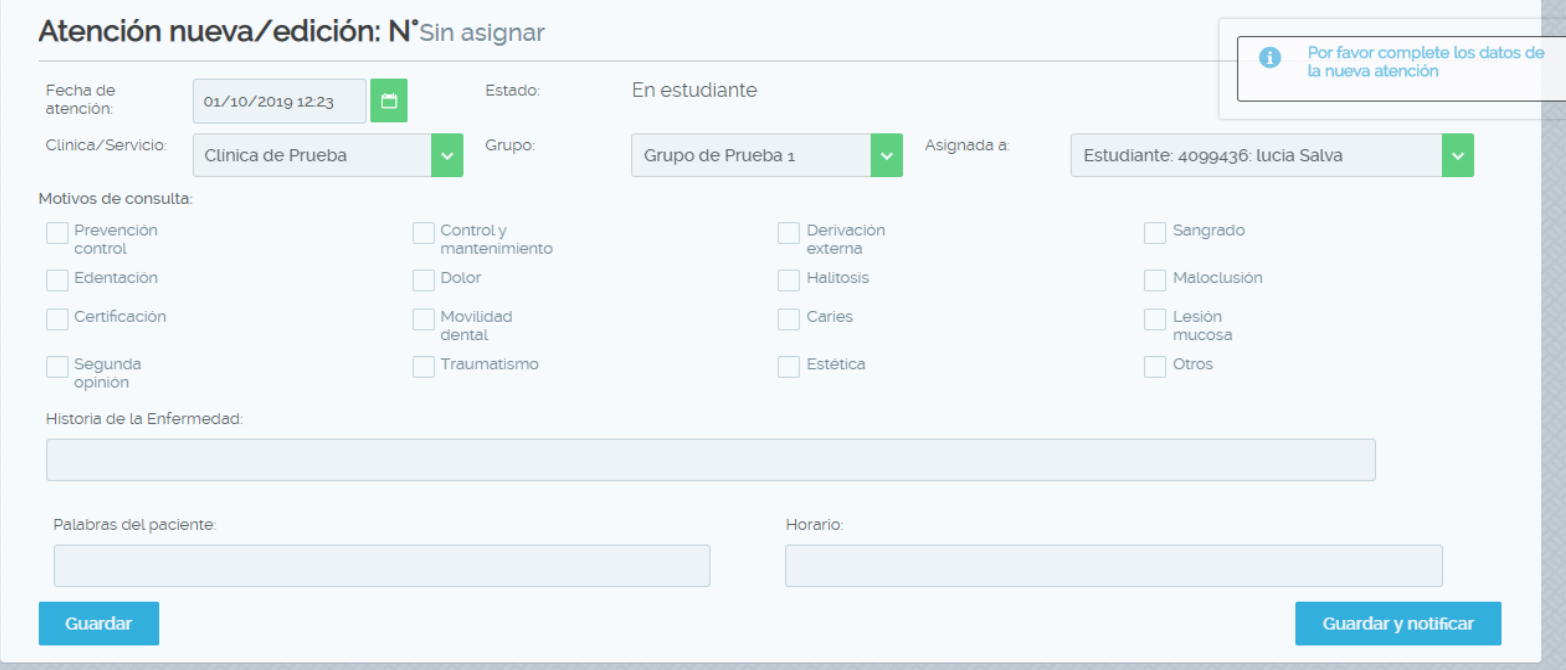

Completar el formulario de la atención con los datos que allí son requeridos y GUARDAR. Vera que algunos datos se completan en forma automática.

**NOTA:** Esta atención se crea en relación a un motivo de consulta, por lo tanto va a finalizar cuando se culmine con el tratamiento propuesto.

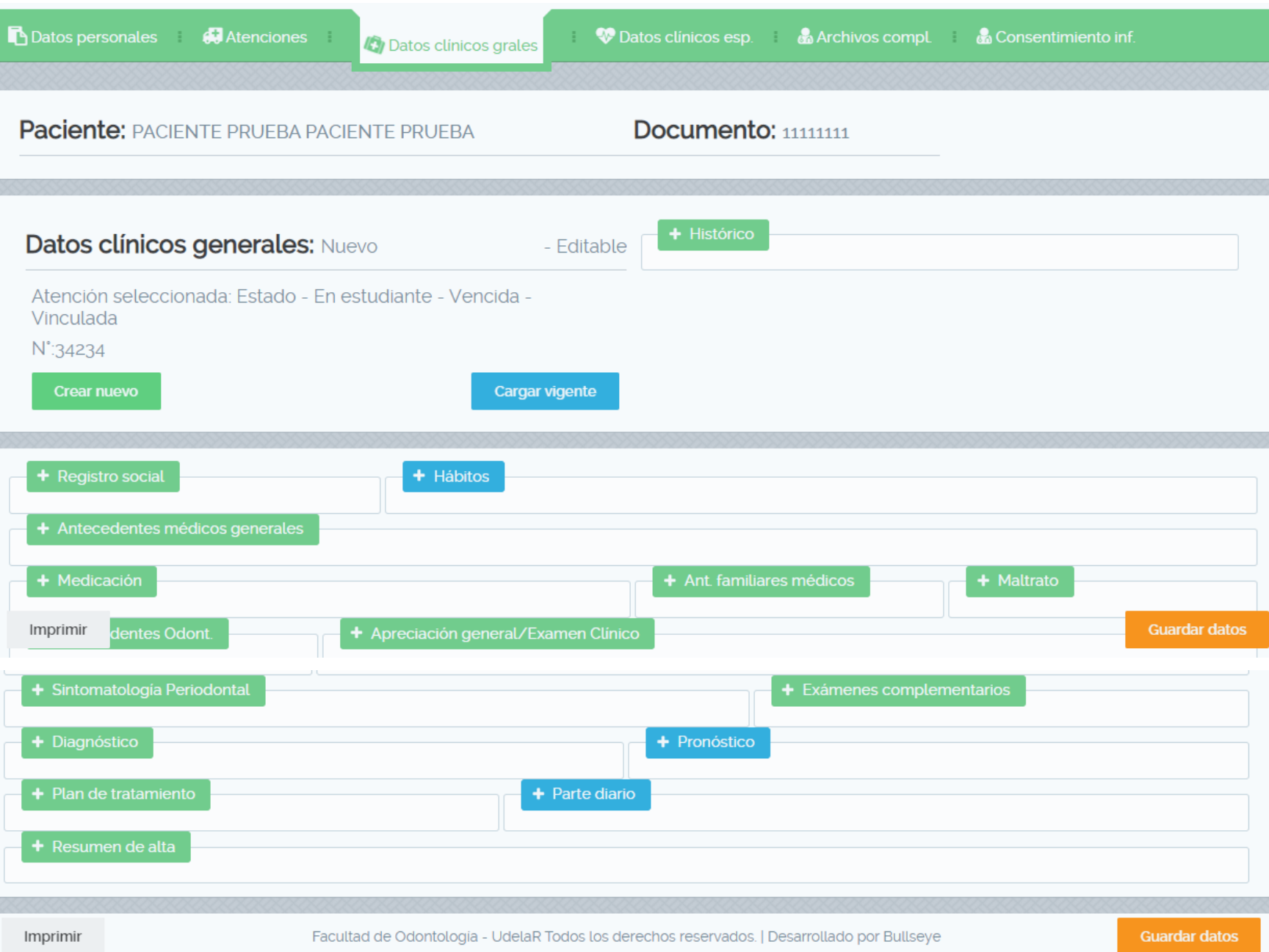

Ir a la Pestaña de DATOS CLÍNICOS GENERALES y completar lo que corresponda.

Las pestañas que están en azul es porque tienen algún dato cargado.

Importante completar el **PARTE DIARIO**.

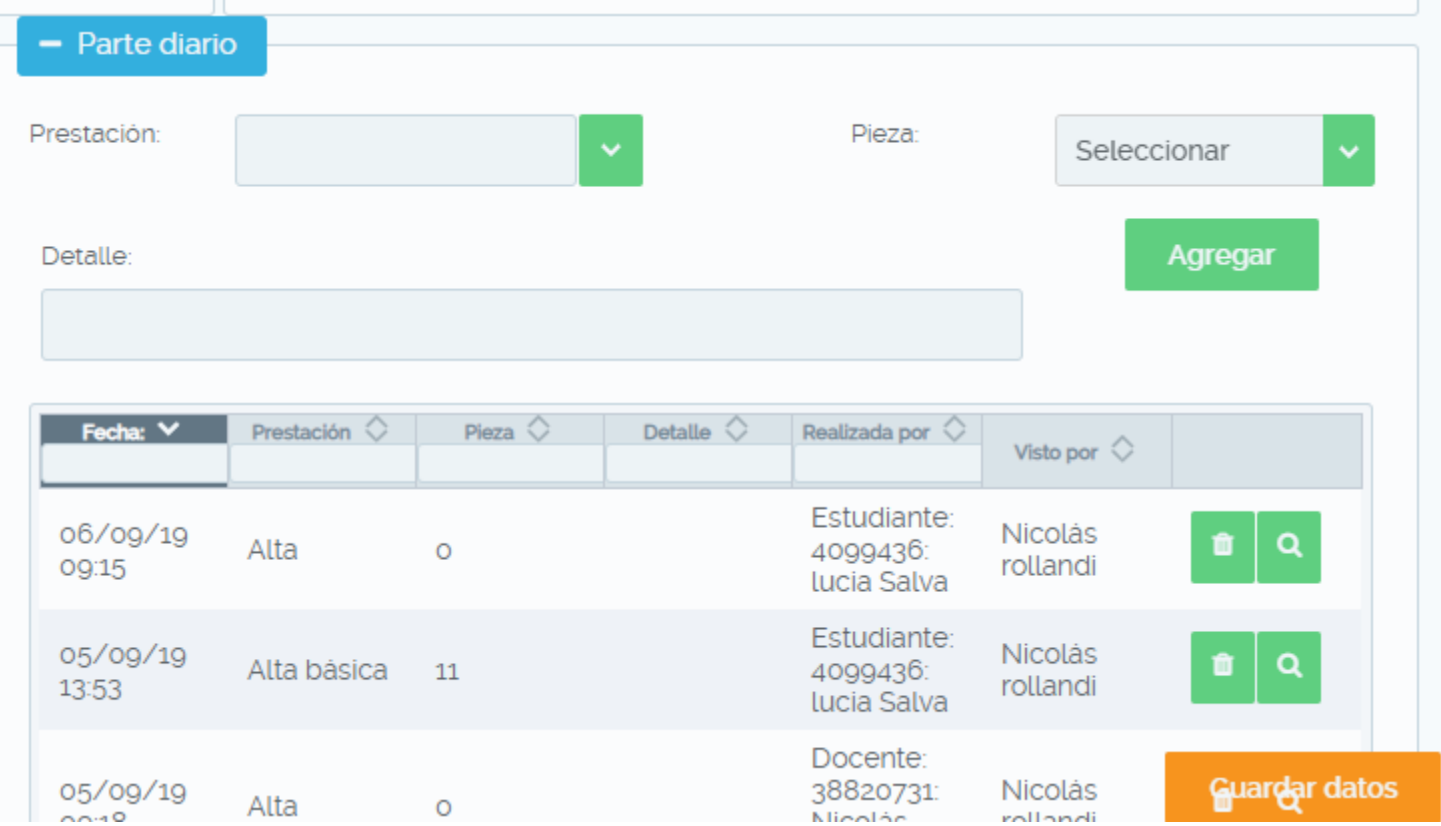

Luego de ingresar lo que realizó, debe seleccionar el botón AGREGAR y a continuación GUARDAR DATOS.

**Es importante que este dato sea llenado el día que el paciente asiste a la consulta ya que automáticamente se pone la fecha de lo realizado.**

El Docente es aquí en donde va a validar lo que Ud hizo, puede hacerlo durante la clínica o en otro momento.

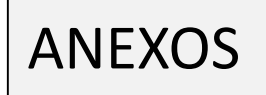

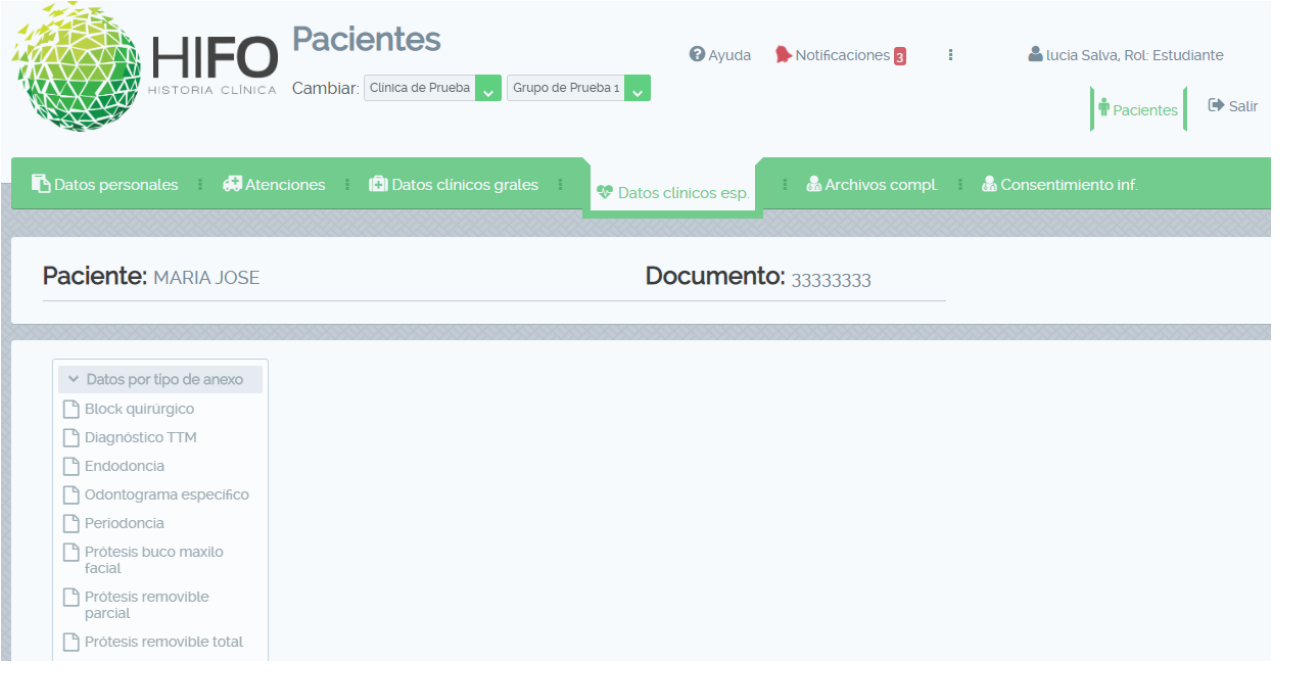

Los anexos se encuentran dentro de la pestaña de DATOS CLÍNICOS ESP. Es importante tener en cuenta que el procedimiento para completar alguna ficha clínica anexa es similar a lo que se describió anteriormente para los datos clínicos generales. Se debe buscar o registrar un paciente, seleccionar una atención ya creada o crear una nueva cuando corresponde, ir a la pestaña de datos clínicos específicos y cargar el anexo correspondiente, igualmente el parte diario de lo realizado siempre se encuentra dentro de la ficha de datos clínicos generales.

### Archivos complementarios

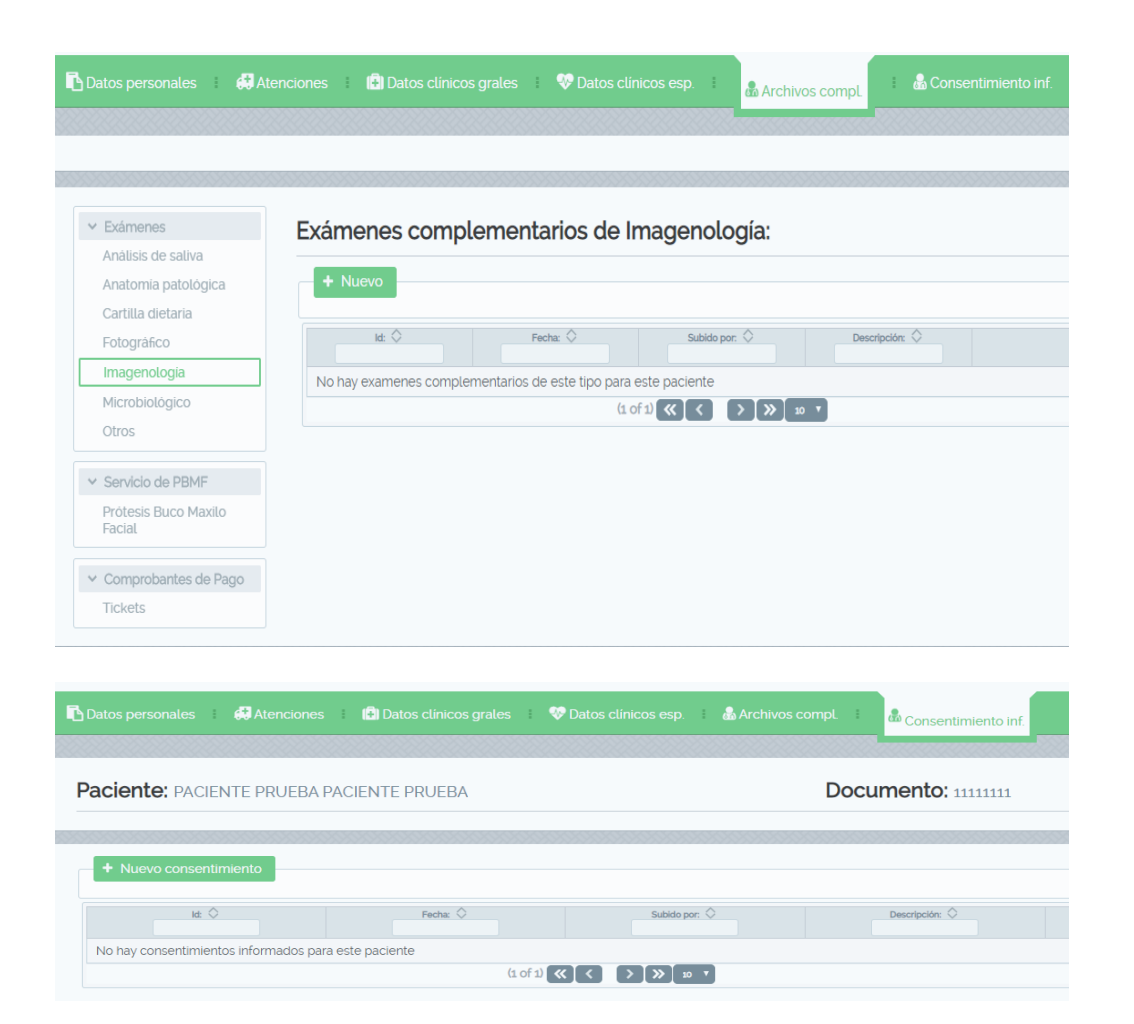

Recuerde dirigirse a las pestaña de ARCHIVOS COMPLEMENTARIOS para subir las RX en el apartado de **IMAGENOLOGIA** y los tickets de pago en el apartado correspondiente a ese tipo de archivos.

En la pestaña de CONSENTIMIENTO INFORMADO debe subir la foto del consentimiento.

## Importante

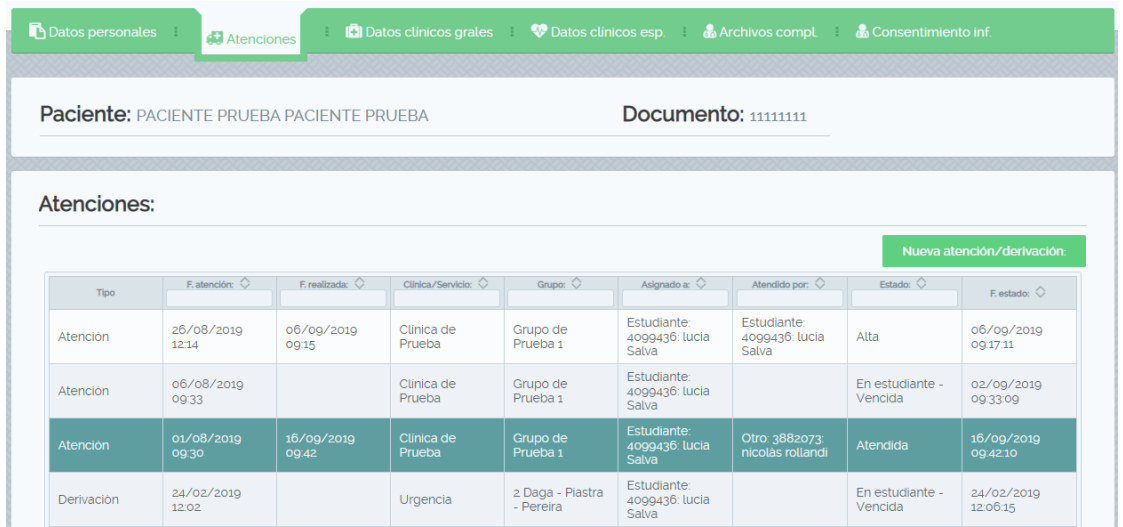

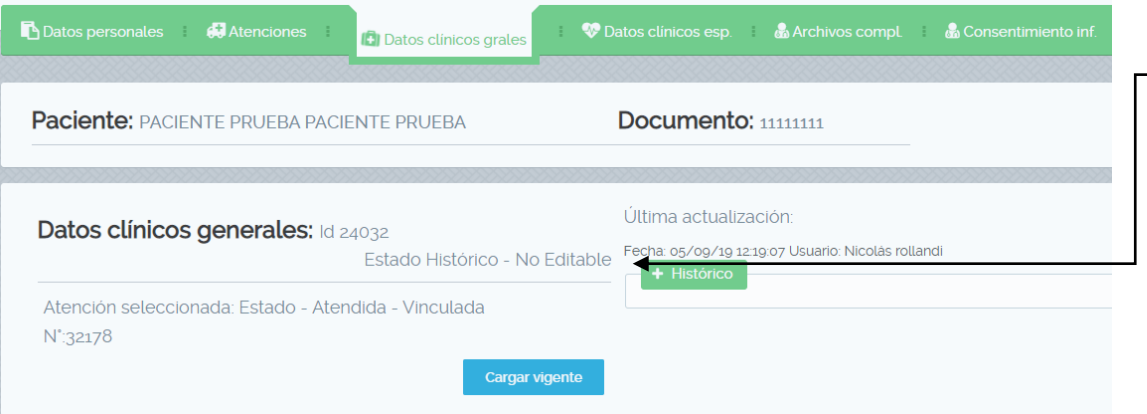

No es necesario crear una nueva atención cada vez que ingresa a la historia clínica de un paciente. Las atenciones son creadas en relación a un determinado motivo de consulta por ej: motivo de consulta Edentacíon, por lo tanto debe trabajar con esa atención hasta que se culmine con el tratamiento (extracciones, prótesis etc).

Las atenciones pueden ser creadas por nosotros mismos o por un tercero como cuando un docente nos asigna a un determinado paciente.

Si al ingresar a la ficha clínica general o especifica de un paciente dice que se encuentra **NO EDITABLE** se debe a que existe una versión mas actualizada de los datos de su paciente, es posible que otro usuario haya cargado datos después que Ud, para continuar trabajando debe seleccionar el botón CARGAR VIGENTE, vera que se actualizan los datos y la ficha queda editable nuevamente.